# *1* **Installing Your USB Adapter**

**DO NOT** connect the USB adapter to your computer before installing the software.

- 11. When the **Add New Hardware Wizard** dialog box appears, click the **Install the software automatically [Recommended]** option, and then click the **Next** button.
- 13. Click the **Finish** button to complete the installation. The **My Bluetooth Places** icon **b** appears on your computer's desktop and system tray.
- 1. Turn on your computer and insert the Installation CD into your CD-ROM/DVD-ROM drive. Your CD should start automatically. If it does not, follow the steps below: i) Start Windows Explorer.
- ii) On the left pane, click the **My Computer** icon. iii) Right-click the CD-ROM/DVD-ROM drive icon, and then click **Autoplay**.
- 2. Select **Software Installation**.
- 3. Select the **Bluetooth Software** check box and click the **OK** button.
- 4. When a **Software Installation Wizard** dialog box appears, click the **Next** button.
- 5. When a **License Agreement** dialog box appears,select **I accept the terms in the license agreement** and click the **Next** button.
- 6. In the **Destination Folder** dialog box that appears, locate and select the folder where you want to install the software, and then click the **Next** button. The **Installation Progress Bar** appears on the screen. 12. In the next dialog box that appears, click the **Next** button.
- 7. If the **Device not found** dialog box appears, click the **Cancel** button.
- 8. Click the **Finish** button.
- 9. When prompted, restart your computer.

10. Connect the USB adapter to your computer as shown in Figure 1 below.

### *22* **Configuring Your Bluetooth Device**

### *44* **Pairing Your USB Adapter to Other Bluetooth-Enabled Devices**

### **a. Using My Bluetooth Places Application b. Using the Auto-connect Pairing Button**

### *33* **Verifying Your Bluetooth Installation**

Thank you for choosing the Creative USB Adapter CB2431 with Bluetooth™ Wireless Technology. Your USB adapter is easy to set up and supports wireless transfer rates of up to 1 Mbps\*. Your USB adapter adds Bluetooth technology to your computer and can be paired with other Bluetooth-enabled devices.

1. On your taskbar, right-click the My Bluetooth Places icon  $\mathbf{0}$ , and select Start Using **Bluetooth**.

> You can find Customer Support Services, Warranty and other information in the Installation CD.

#### **Creative Knowledge Base**

#### **Customer Support Services & Warranty**

(replace **d:\** with the drive letter of your CD-ROM/DVD-ROM drive, **<region>** with the region you are in, and **<language>** with the language that the document is in).

- 1. On your taskbar, double-click the **My Bluetooth Places** icon  $\mathbf{\Theta}$ . The **My Bluetooth Places** window appears.
- 2. Double-click the **Find Bluetooth Devices** icon. *For Windows XP only:* In the **Bluetooth Tasks** box, click **View devices in range**.
- 3. In the **Entire Bluetooth Neighborhood** dialog box, double-click the Bluetooth-enabled device that you want to pair to.
- 4. Follow the instructions on the screen.

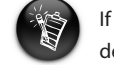

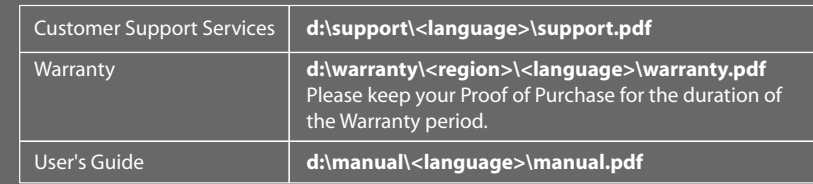

- Enjoy a host of benefits by registering your product during installation, or at
- **www.creative.com/register**. Benefits include:
- **·** Service and Product Support from Creative **·** Exclusive updates on promotions and events
- Please note that your warranty rights are not dependent on product registration.

 When the **Confirmation Required** dialog box appears, click the **Click here** button. The **Bluetooth** icon **O** on the taskbar turns green.

Resolve and troubleshoot technical queries at Creative's 24-hour self-help Knowledge Base. Go to **www.creative.com** and select your region.

#### **Product Registration**

#### *Keep this document for future reference.*

**About Your Creative USB Adapter CB2431 with Bluetooth Wireless Technology**

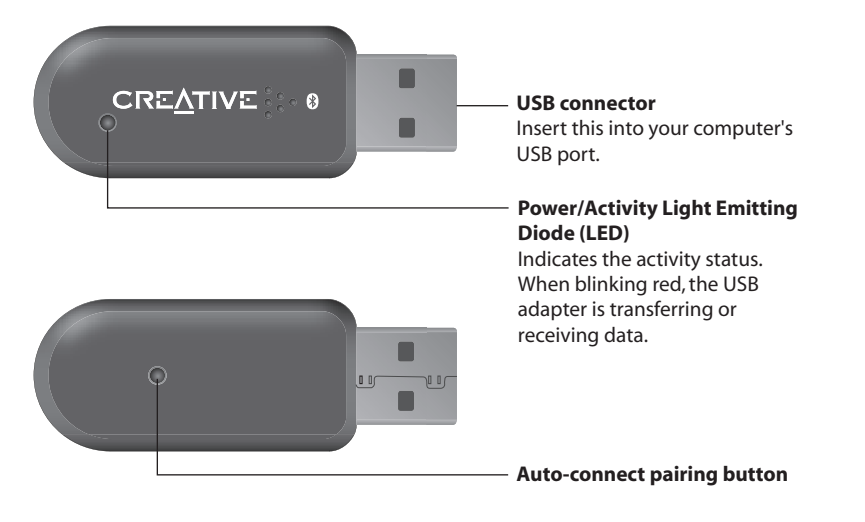

- 1. On your taskbar, right-click the **Bluetooth** icon, and select **Advanced Configuration**. The **Bluetooth Configuration** dialog box appears.
- 2. Click the **Hardware** tab. The **Bluetooth Configuration** dialog box appears.
- 3. In the **Device Properties** box, check the device status and device address. The device should be indicated as working properly and the device address should match the Bluetooth Device Address (BDA), found on a label on your USB adapter.

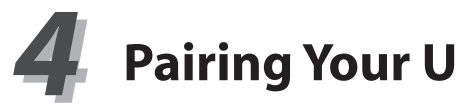

The **Initial Bluetooth Configuration Wizard** dialog box appears.

- 2. Follow the instructions on the screen to complete the configuration.
- 3. When you are prompted to install another Bluetooth device, click the **Skip** button.
- 4. Click the **Finish** button.

You need to pair your USB adapter for it to work with other Bluetooth-enabled devices. Use the My Bluetooth Places application to pair your USB adapter to Bluetooth-enabled devices. For more information about the My Bluetooth Places application, refer to the User's Guide (on CD). Go to **manual\<language>\manual.pdf** .

Your computer's USB port may be located on the front panel. If your USB adapter does not fit into the USB port located on the back panel, connect it to the USB port located on the front panel.

To pair your USB adapter to a Bluetooth-enabled keyboard or mouse, using the **Autoconnect pairing** button, do the following:

- 1. Make sure that your Bluetooth-enabled keyboard or mouse is in Discoverable mode. For more information, refer to your keyboard's or mouse's User's Guide.
- 2. Press and hold the **Auto-connect pairing** button on your USB adapter until the **Power/Activity** LED blinks red.
- 3. When the **Bluetooth Device Selection** dialog box appears, wait for your USB adapter to detect your Bluetooth-enabled mouse or keyboard.
- 4. **To pair to your keyboard:**

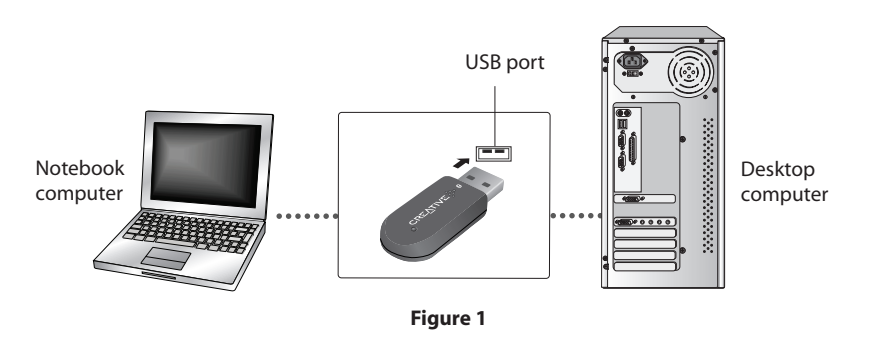

 When the **Bluetooth Security Setup** dialog box appears, in the **PIN Code** box, type your keyboard's pairing pin and press the **<Enter>** key. The **Bluetooth** icon  $\mathbf{\mathcal{D}}$  on the taskbar turns green.

#### **To pair to your mouse:**

If prompted for a Bluetooth pin code, type the pin code of the Bluetooth-enabled

device that you are pairing your USB adapter to.

P/N: 235-10200

- 
- 
- 

\* Effective throughput of up to 723 Kbps.

#### **For Windows XP Service Pack 2 only**

- i.Click **Start** → **Settings** → **Control Panel.**
- ii.Double-click the **System** icon.
- iii. When the **System Properties** dialog box appears, click the **Hardware** tab.
- iv.Click the **Device Manager** button.
- v.Double-click **Bluetooth Radios.**
- vi.Right-click **Blutonium BCM Bluetooth 2.4GHz Single Chip Transceiver** and click **Update Driver.**
- vii.When the **Hardware Update Wizard** dialog box appears, select **No, not this time** and click the **Next** button.
- viii. Select **Install from a list or specific location (Advanced)** and click the **Next** button.
- ix.Select **Don't search. I will choose the driver to install** and click the **Next** button.
- x.Select **CB2431/CB2436 Creative Bluetooth USB Adapter** and click the **Next** button.
- xi. Click the **Finish** button. Your USB adapter should appear under **Bluetooth Devices** in Device Manager.

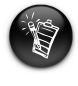

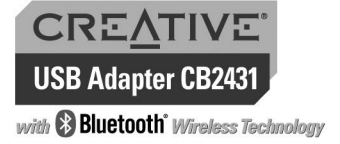

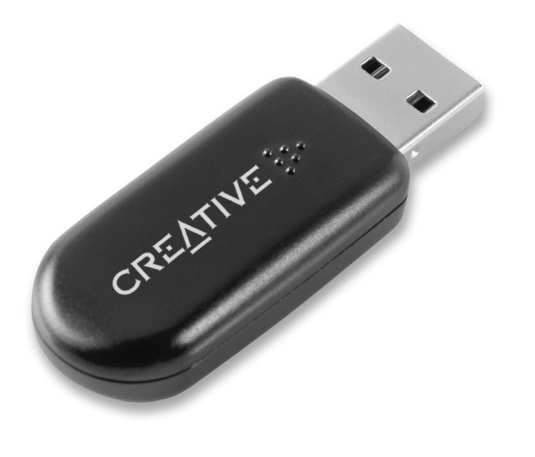

## **Quick Start**

Information in this document is subject to change without notice and does not represent a commitment on the part of<br>Creative Technology Ltd. No part of this document may be reproduced or transmitted in any form or by any m